## R-Link 2

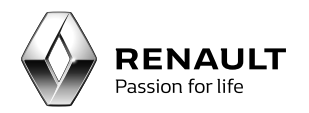

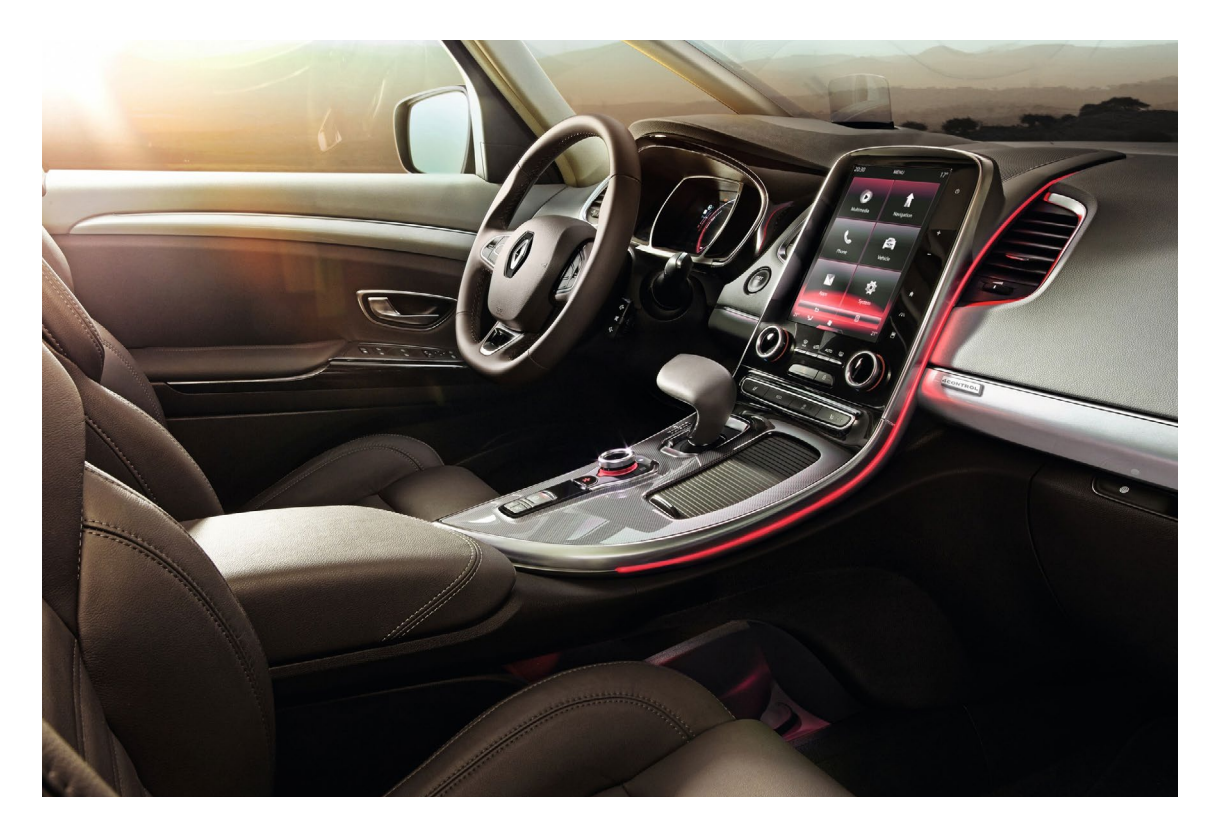

## Getting started with R-Link 2

### <span id="page-1-0"></span>Summary

# **[01](#page-2-0)** [Creating an imprint of your R-Link 2 system](#page-2-0) **<sup>3</sup>**

**[02](#page-3-0)** [Creating an R-Link Store account](#page-3-0) **4**

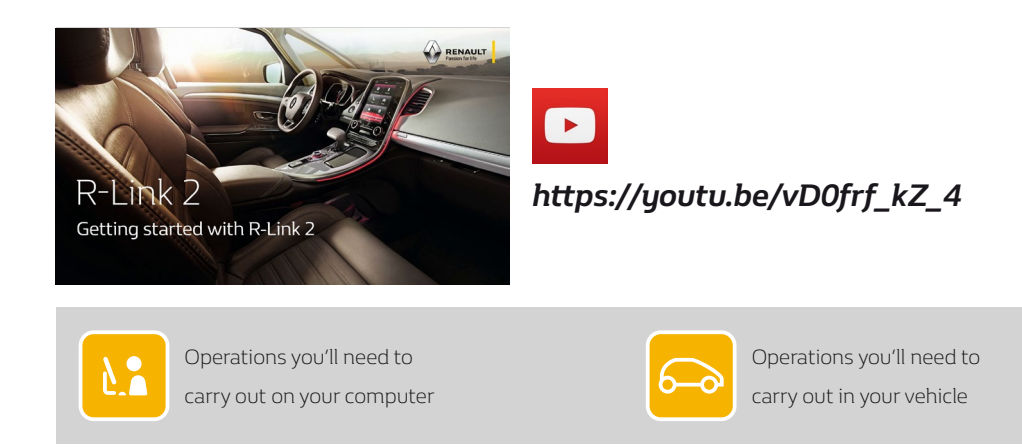

<span id="page-2-0"></span>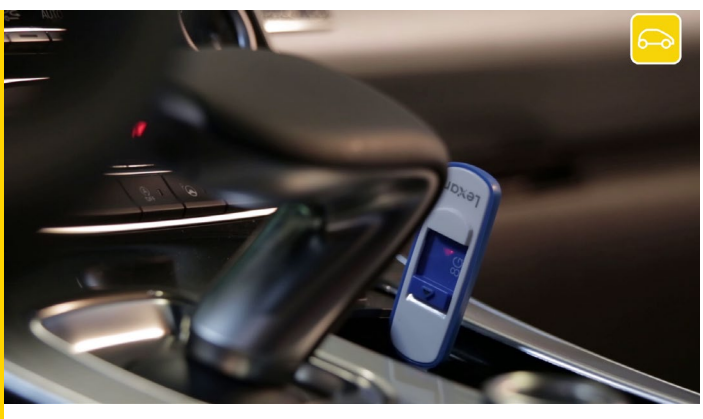

The first thing to do is to make an imprint of your R-Link 2 system on board your vehicle using a USB stick.

The USB stick must be blank with a minimum capacity of 8 gigabytes and in FAT32 format.

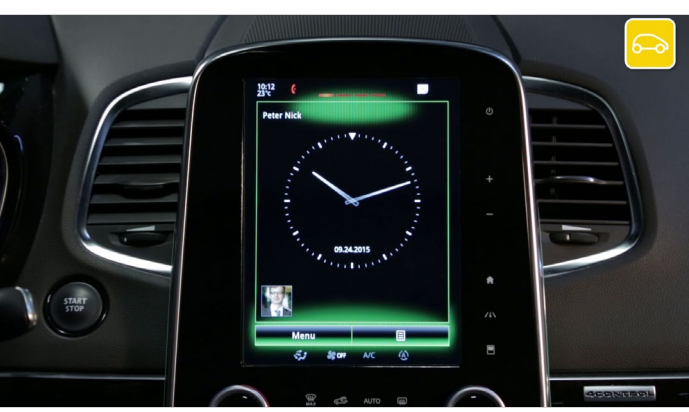

Get comfortably settled in your vehicle, start the engine and switch on your R-Link 2.

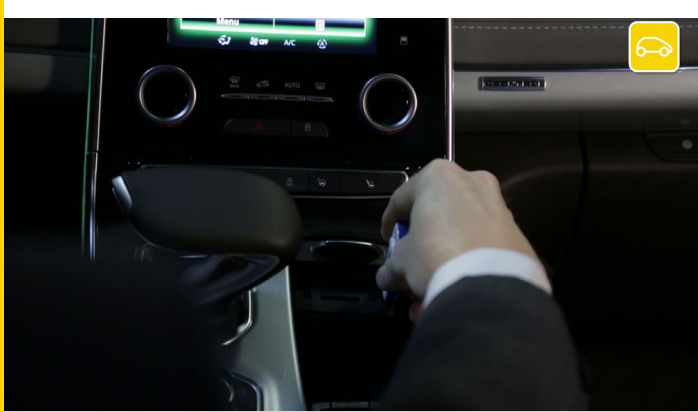

 $1 \text{mn}$ 

Put the USB stick in correctly.

Wait for 1 minute and then take out the USB stick. You have created an imprint of your R-Link 2 system.

<span id="page-3-0"></span>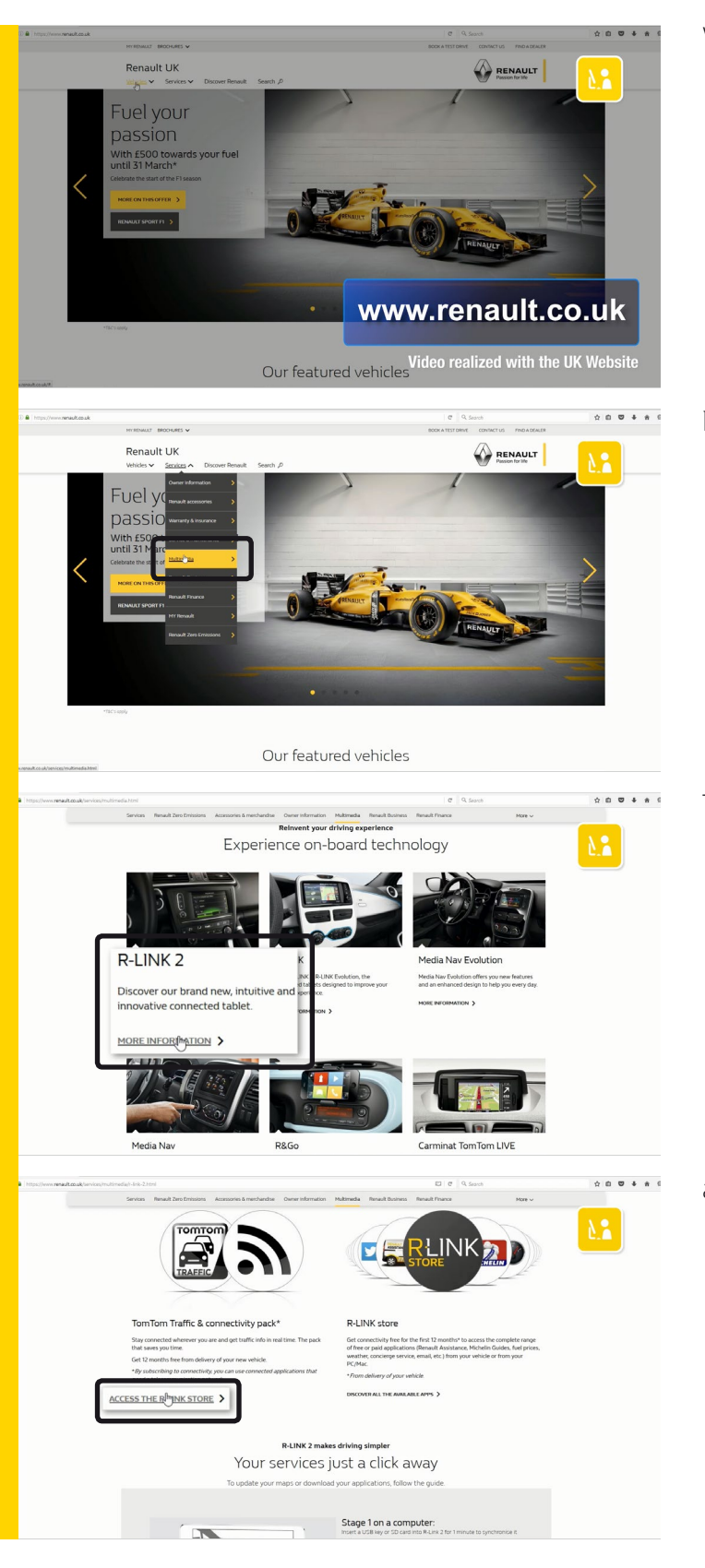

#### Visit the *www.renault.co.uk* website.

In the "Services" menu, select "Multimedia".

Then select your "R-Link 2" system

and click "Access the R-Link Store".

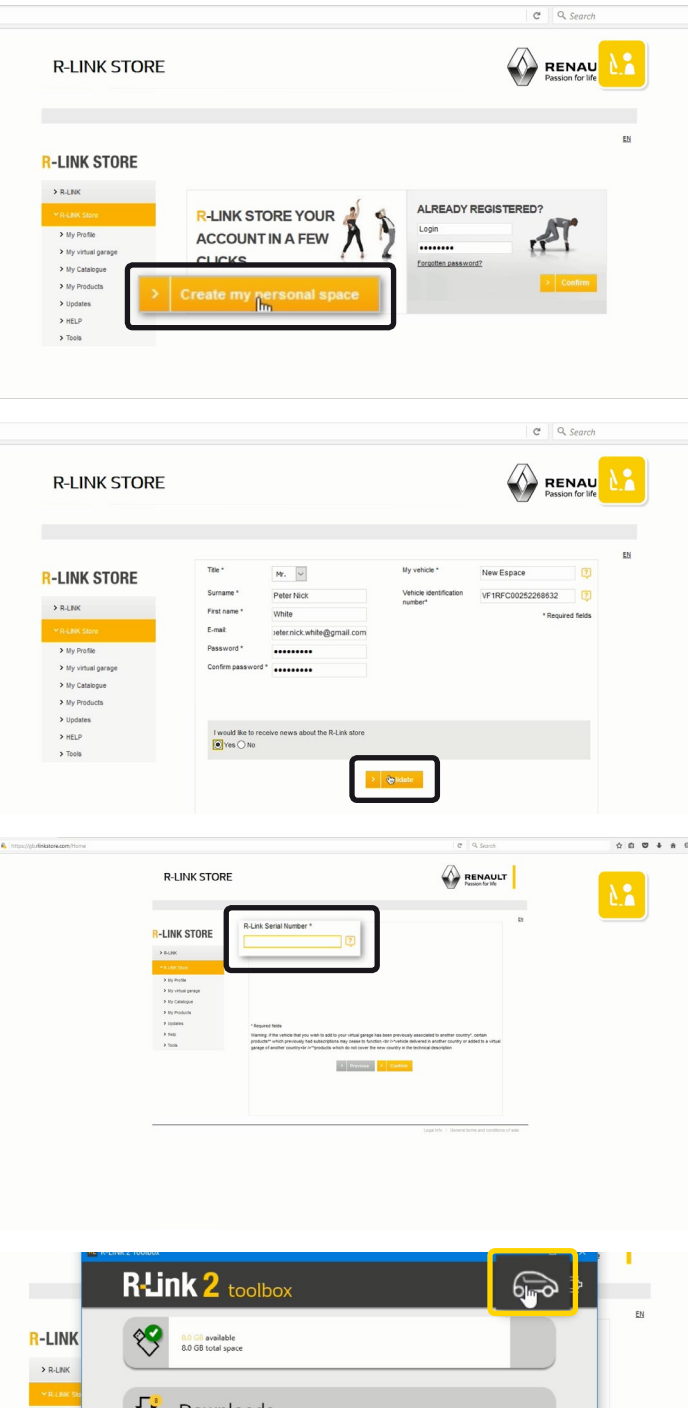

Once on the R-Link Store, since you are not yet a member, click "Create my personal space".

Complete the registration form and then click "Confirm".

Next, enter the serial number of your R-Link.

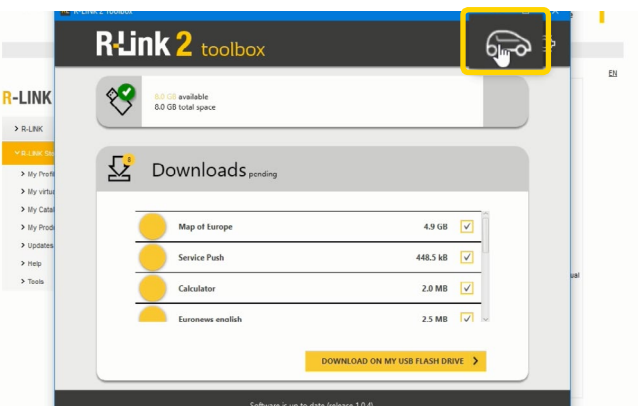

To recover the R-Link serial number insert the USB flash drive on which you created the imprint and then access R-Link 2 Toolbox.

And click the vehicle pictogram.

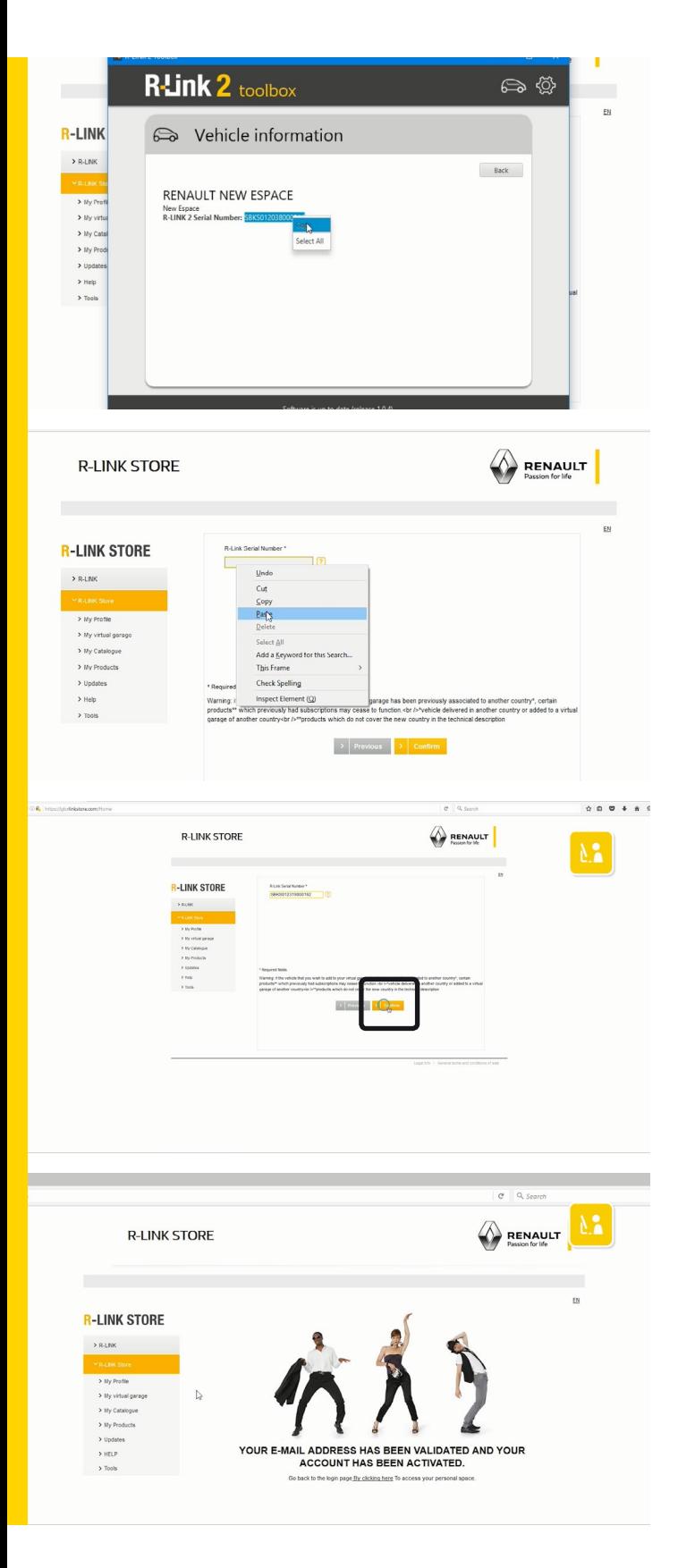

The R-Link Store will automatically recognise your R-Link 2 and enter the serial number.

Copy the serial number

and paste it into the R-Link Store registration form.

To complete the registration click "Confirm".

You'll receive confirmation by email.

Click "Activation". You've now created your R-link Store account.

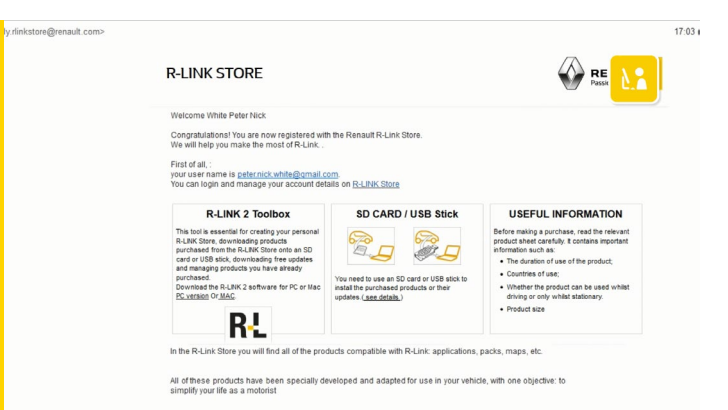

You'll receive confirmation by email.

Click "R-Link Store".

You've now successfully created your R-Link Store account.